## **Инструкция по работе в сервисе Popplet**

- 1. Для начала работы перейдите по ссылке http://popplet.com.
- 2. Если Вы впервые пользуетесь данным сервисом, то нажмите **Try it out** далее **Sign up!** для создания аккаунта
- 3. Заполните поля регистрационного листа по-английски:

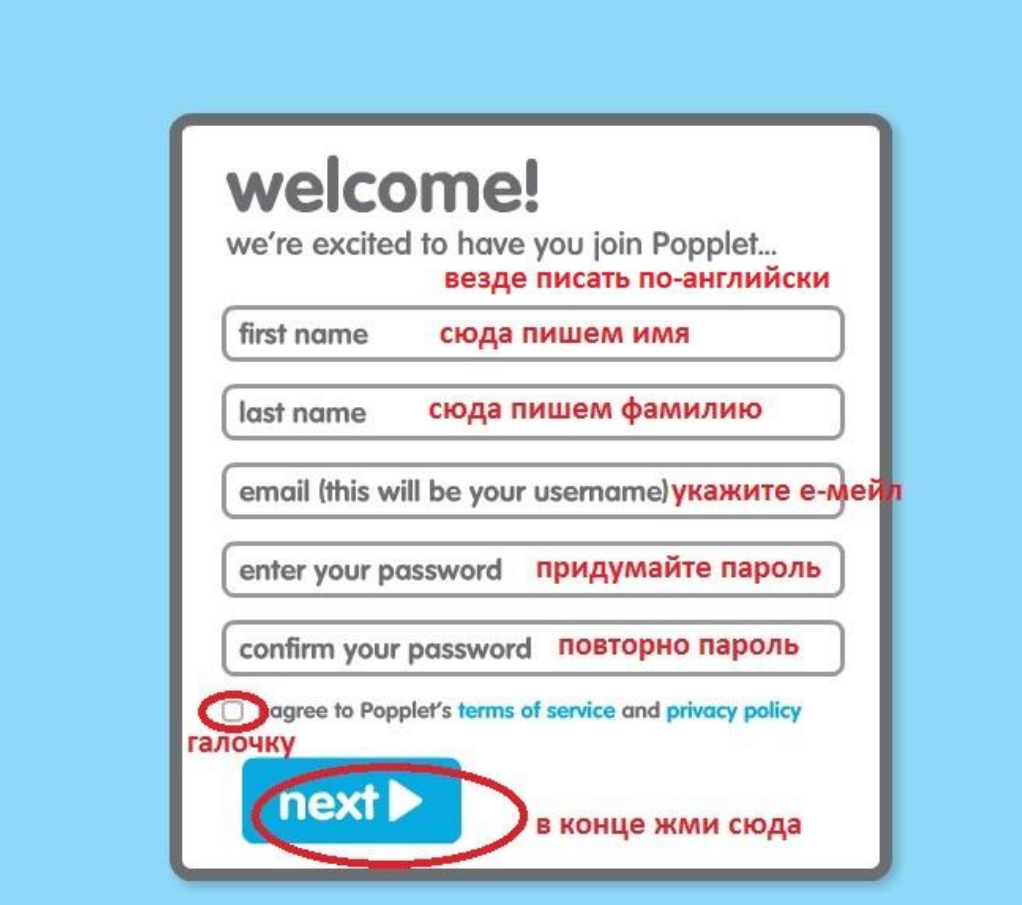

4. Для создания открытки нажмите **Make new popplet**

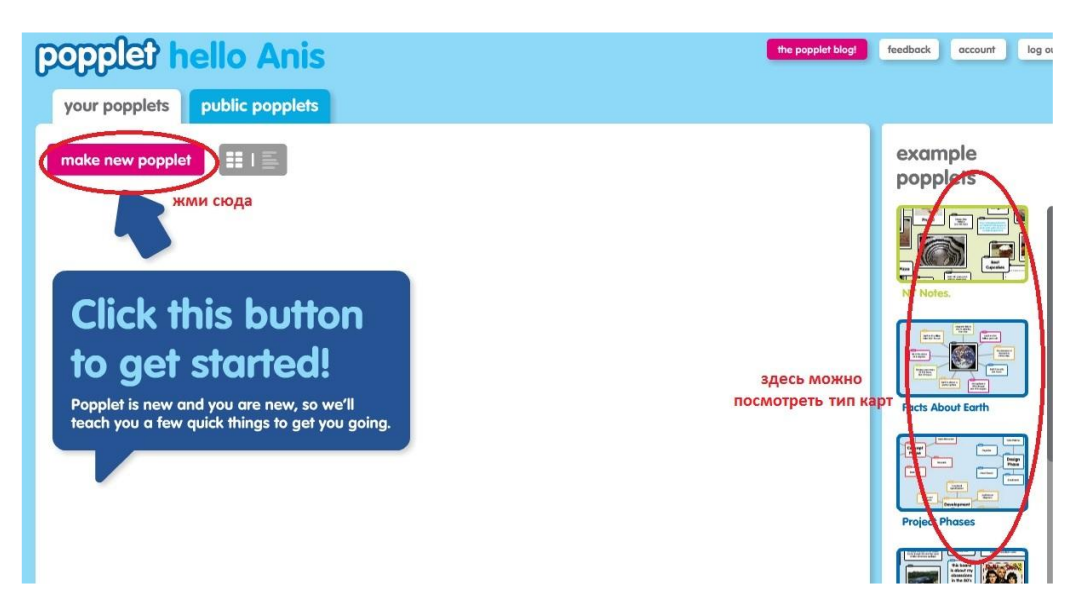

5. Настройте открытку: дайте название, выбирите цветовую гамму, в конце нажмите **Make it so**

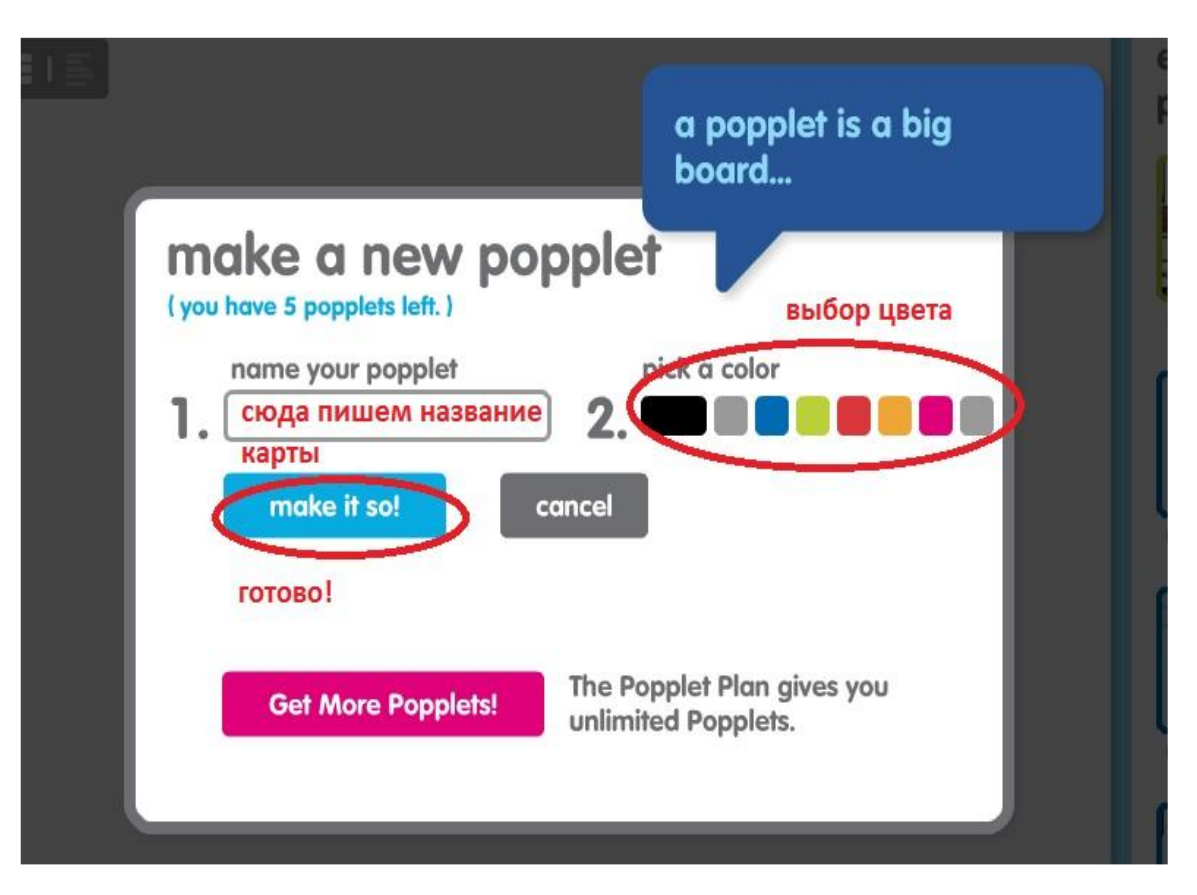

- 6. В появившемся окне начните создавать объекты. Двойным щелчком мыши кликните в пустом месте рабочего пространства
- 7. Настройте объект и заполните его содержимым. Можно поместить в него текст, картинку или просто внутри что-либо нарисовать

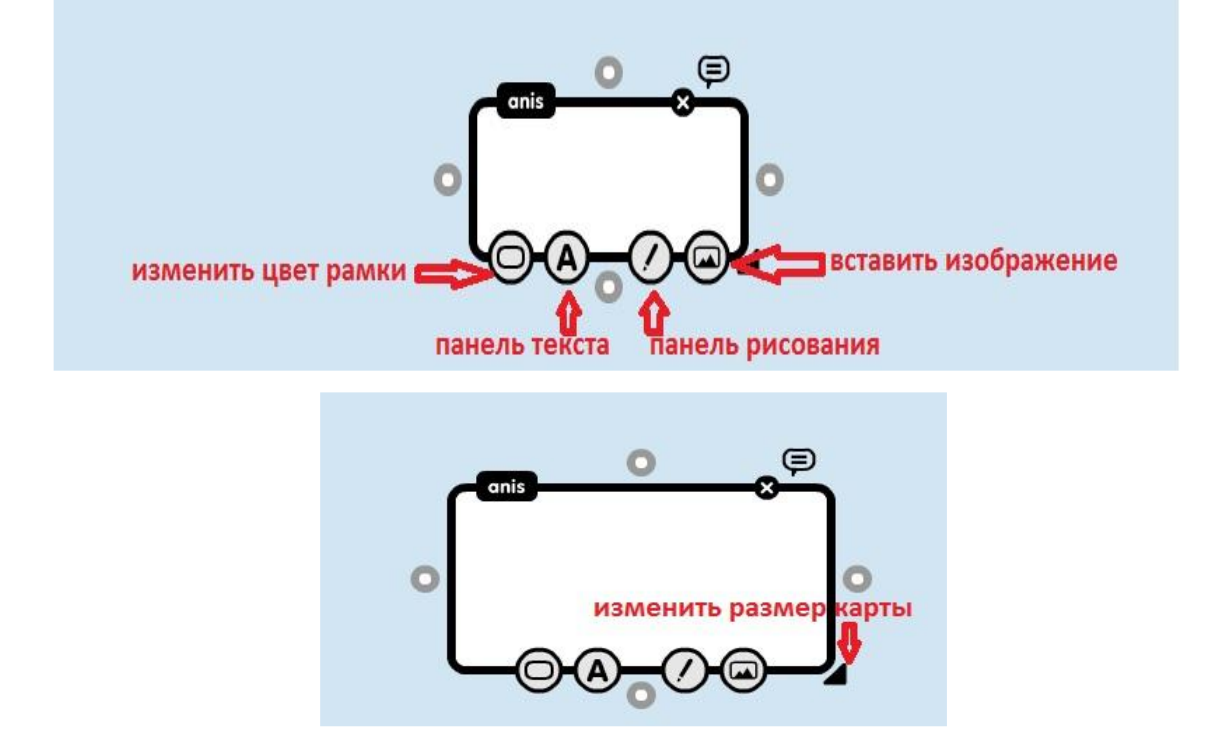

- 8. Затем повторите вышеуказанные действия: в новом месте вставьте другой объект. Перетаскивать объекты по экрану можно, взяв их за край и зажав левую кнопку мыши
- 9. Созданные объекты можно связать друг с другом с помощью кружочков около рамки объекта

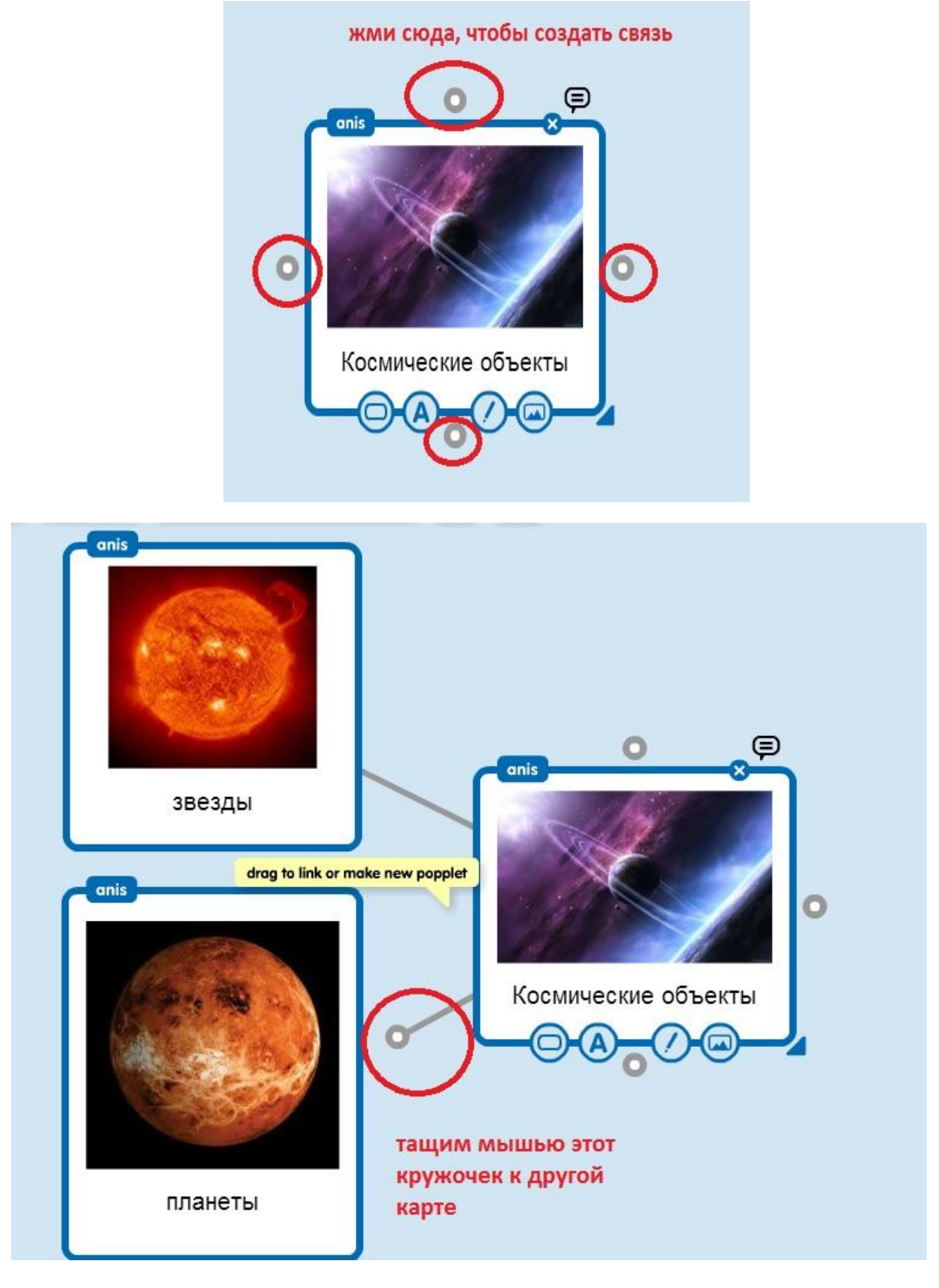

10.При необходимости связи можно удалить или переделать. Для этого щелкните на линии связи и нажмите на крестик

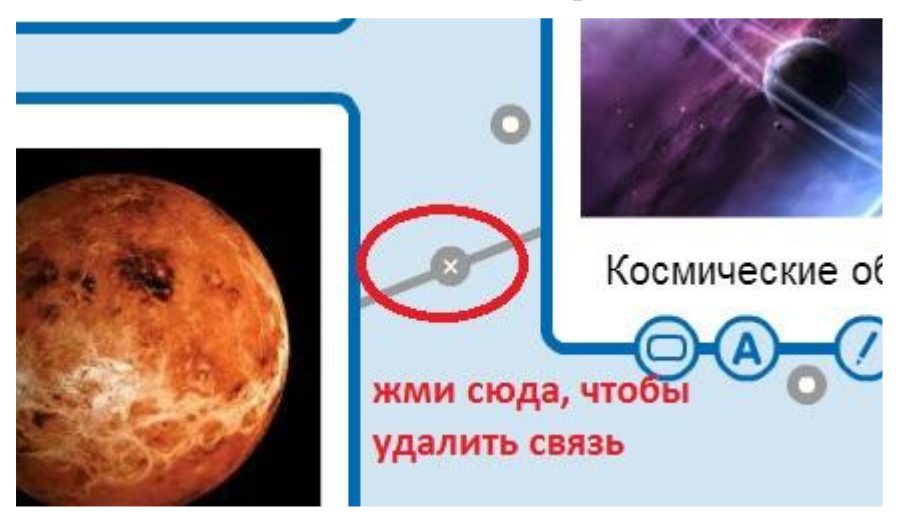

11.Открытка готова, но это ещё не всё...теперь перейдите в меню вверху

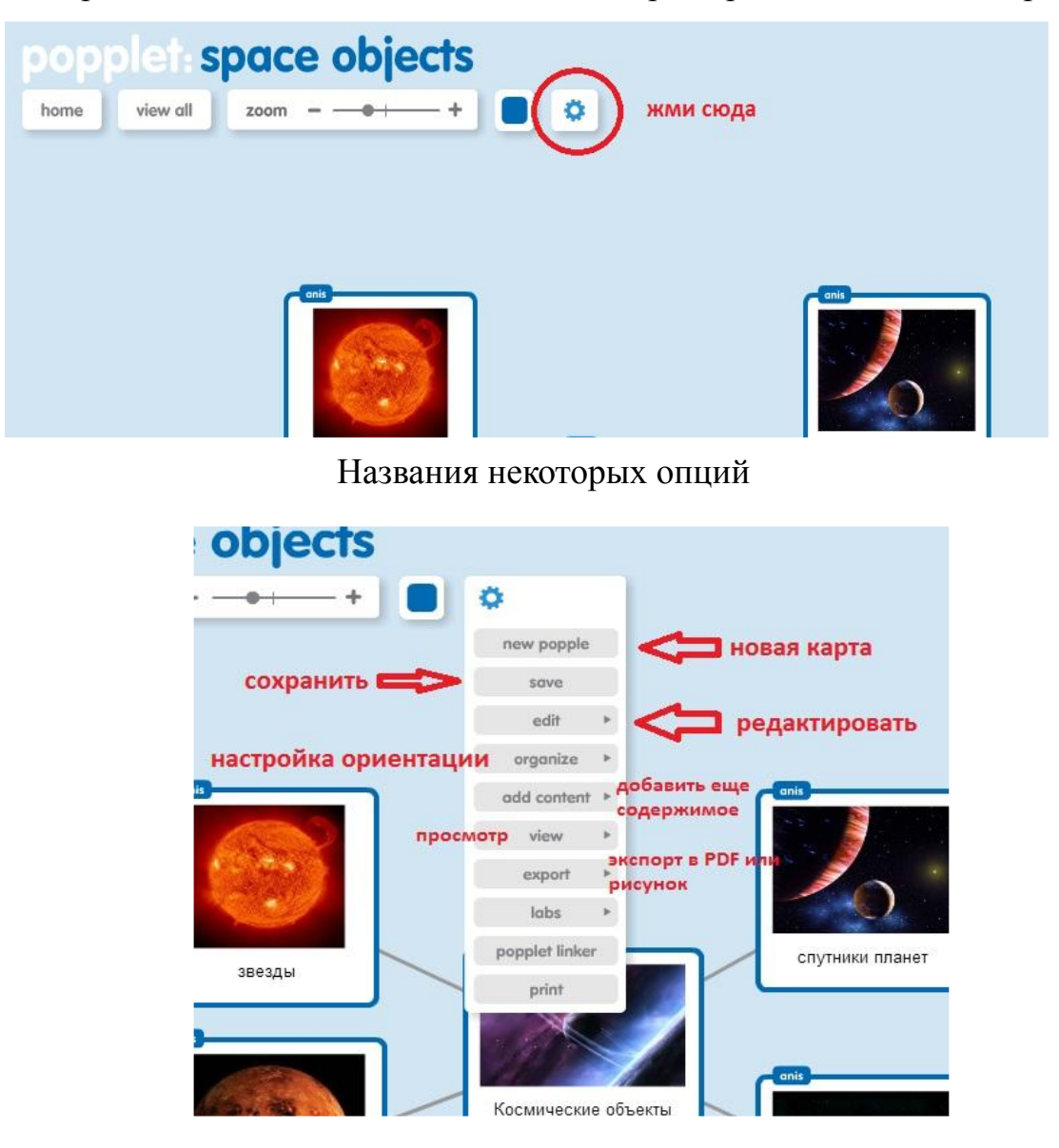

12.Далее сохраните как рисунок в формате .jpg

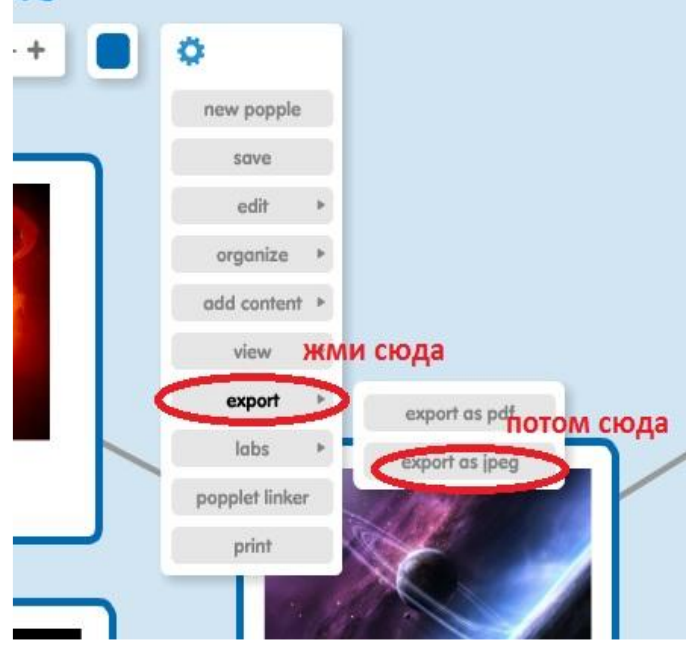